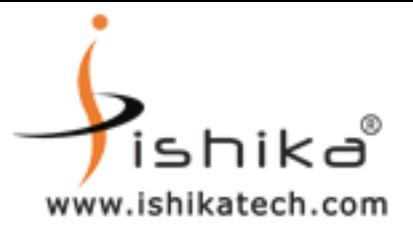

### **Step 1**

## **OPEN THE ePass2003 DRIVER FOLDER FROM THE CD**

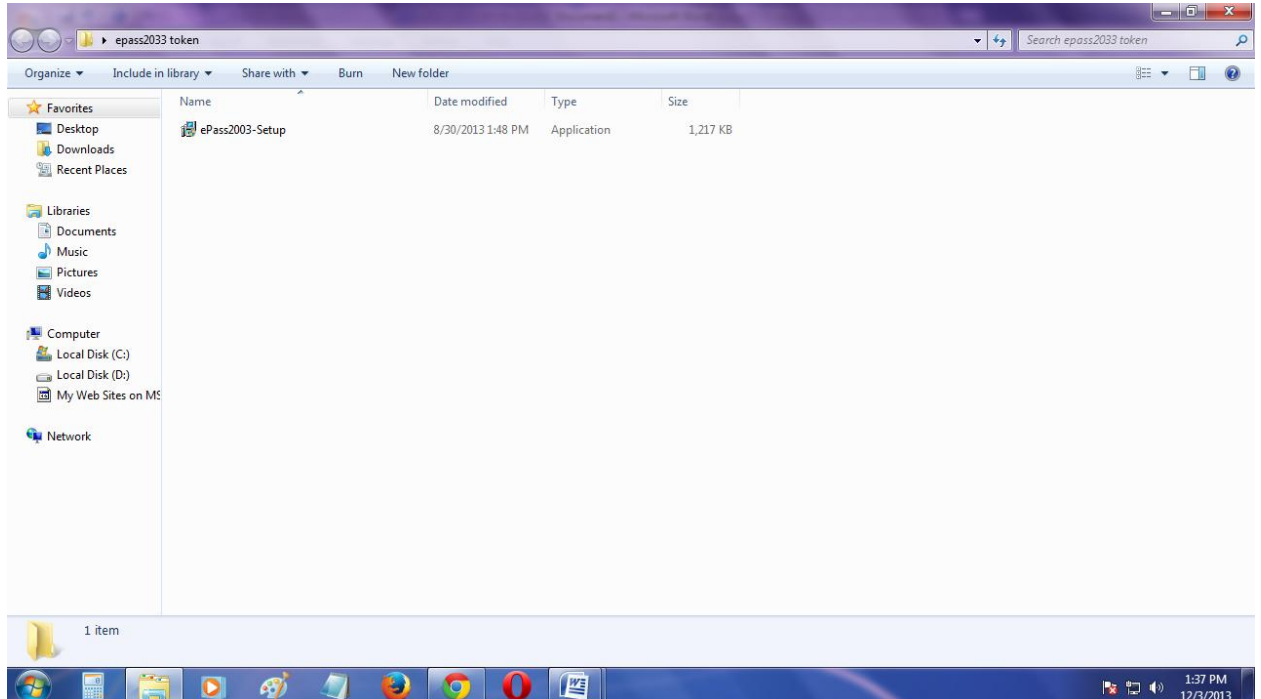

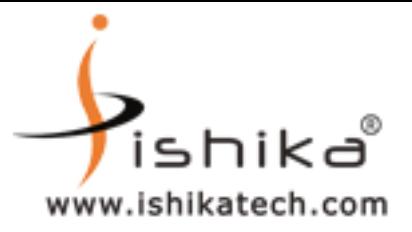

## **Step 2**

#### **DOUBLE CLICK ON ePass2003 Setup**

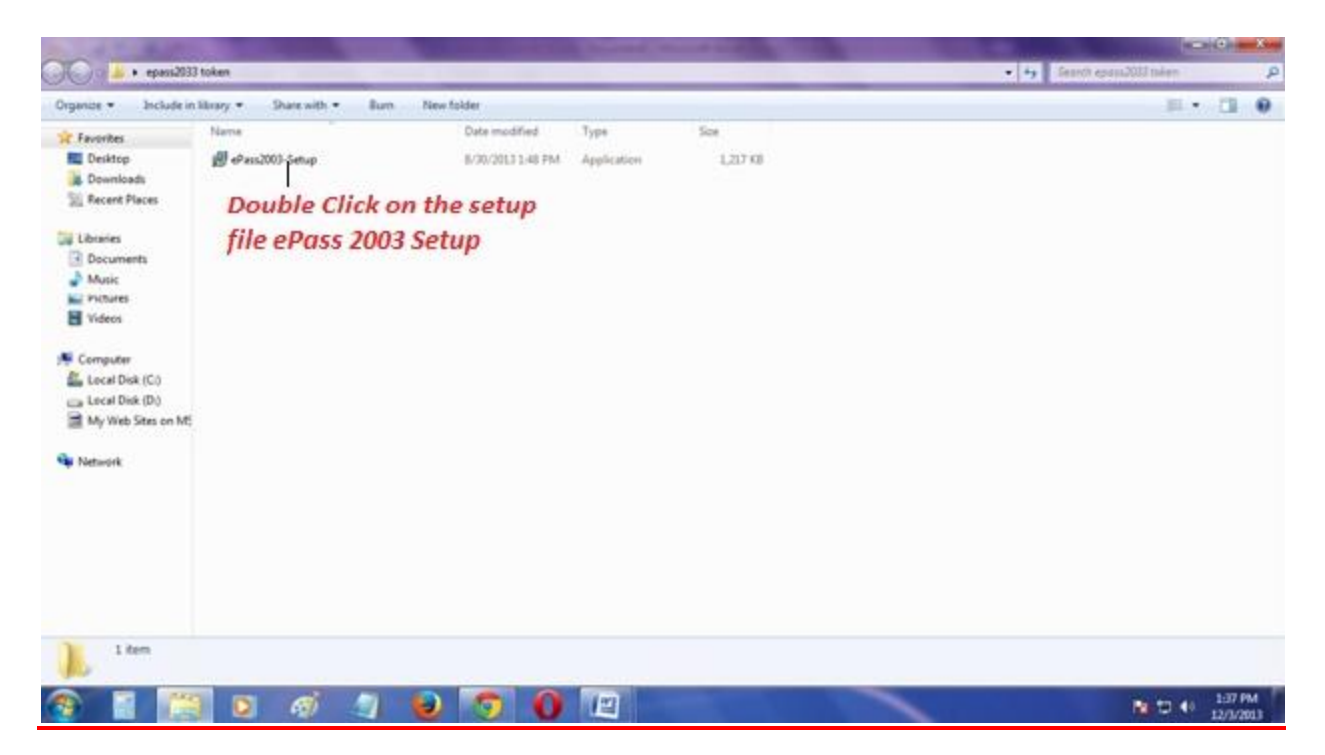

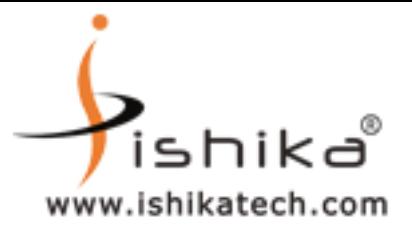

## **Step 3**

## **CHOOSE YES OPTION TO CONTINUE**

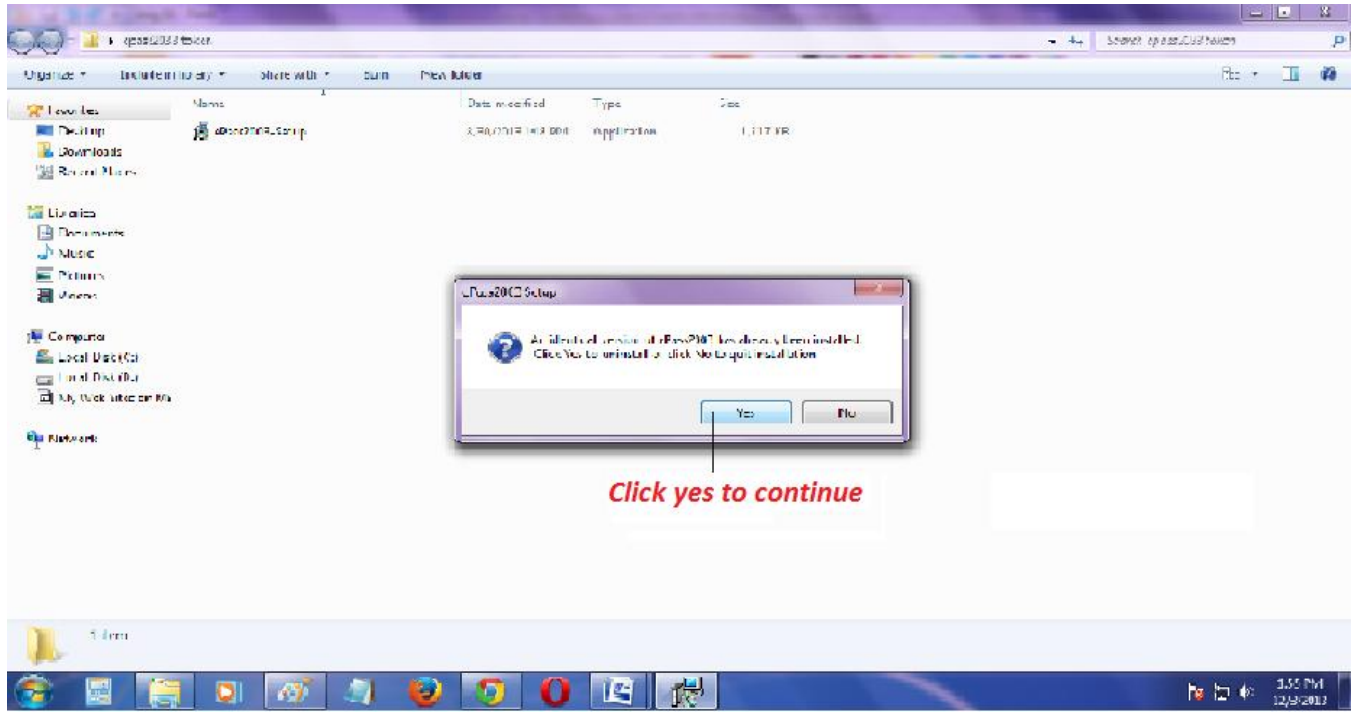

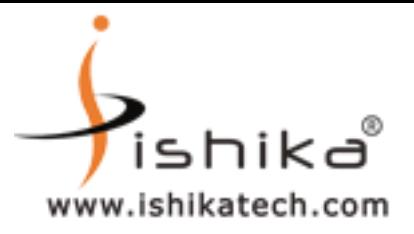

## **Step 4**

## **CLICK ON OK**

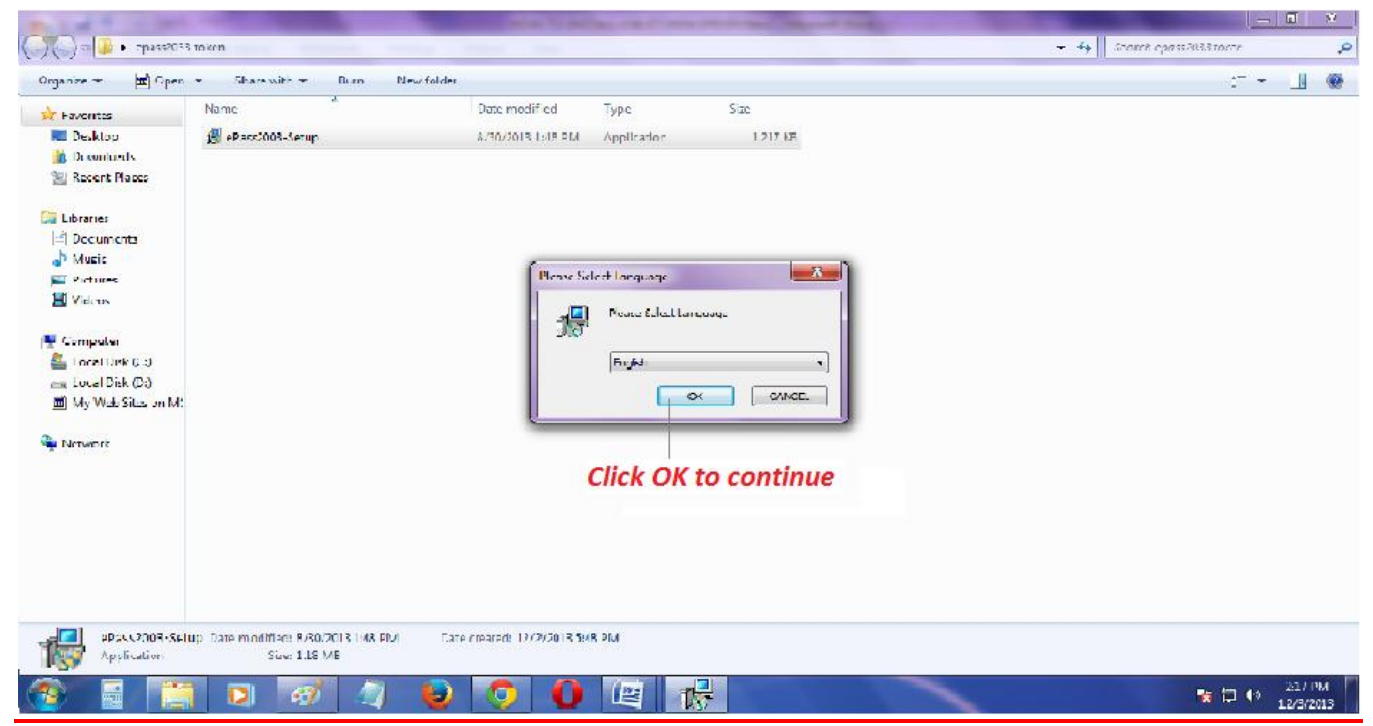

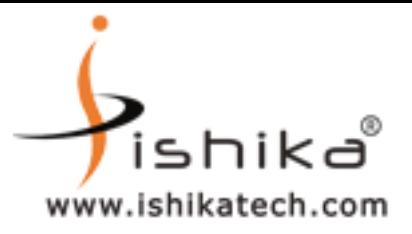

## **Step 5**

## **NOW CLICK ON NEXT BUTTON TO CONTINUE**

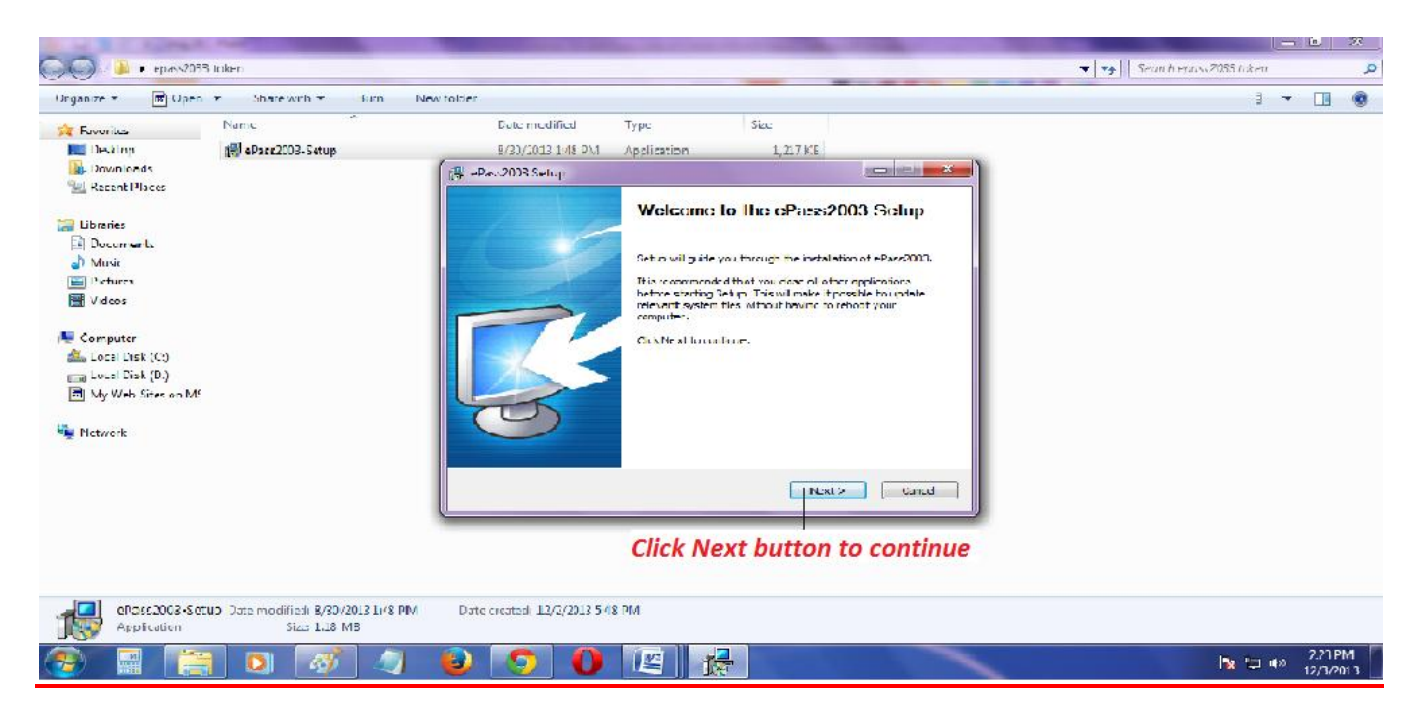

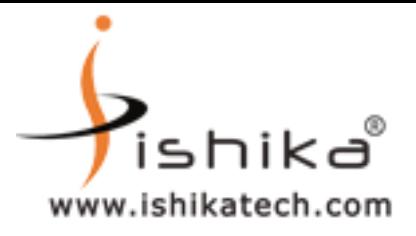

# **Step 6**

# **FIRST , CHOOSE BROWSE BUTTON TO SEE THE DEFAULT**

# **PATH OF ePass2003 Setup IN C:\Program Files\Feitian\ePass2003**

## **THEN CLICK ON NEXT**

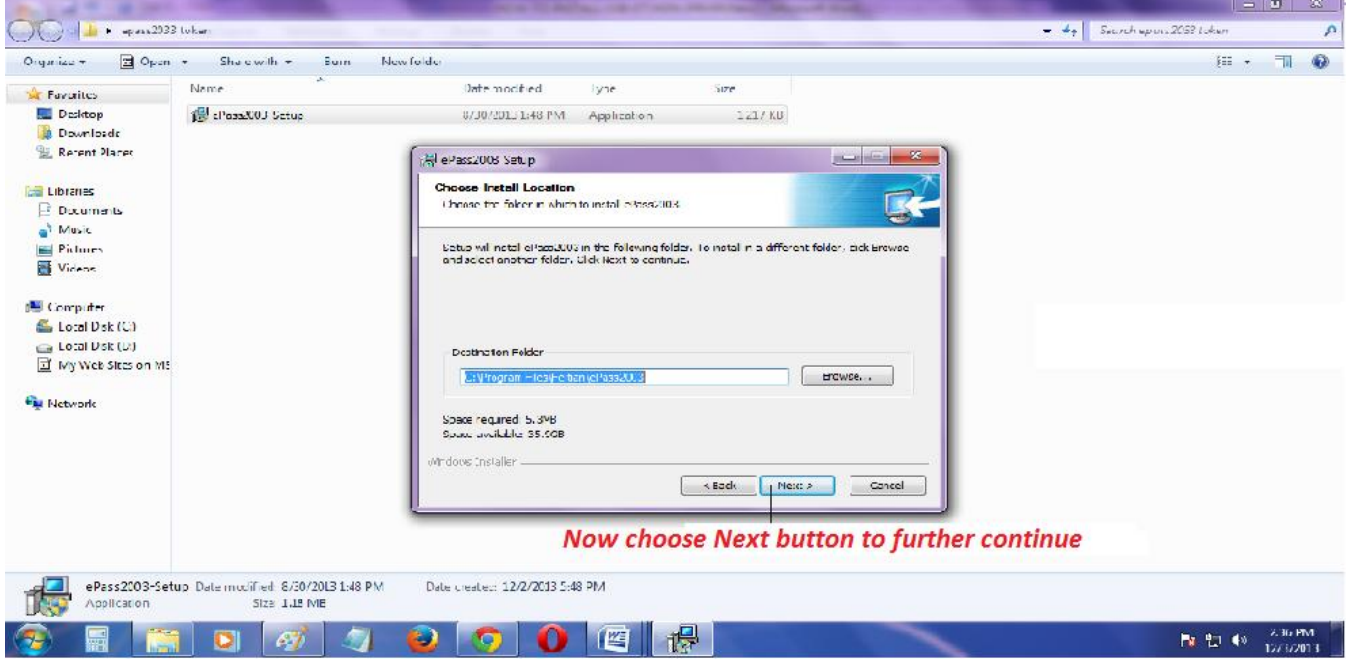

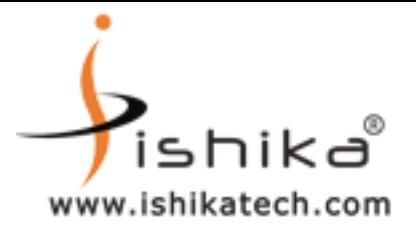

## **Step 7**

# **NOW SELECT PRIVATE AS CSP TYPE FROM THE OPTION AND THEN CLICK ON INSTALL OPTION**

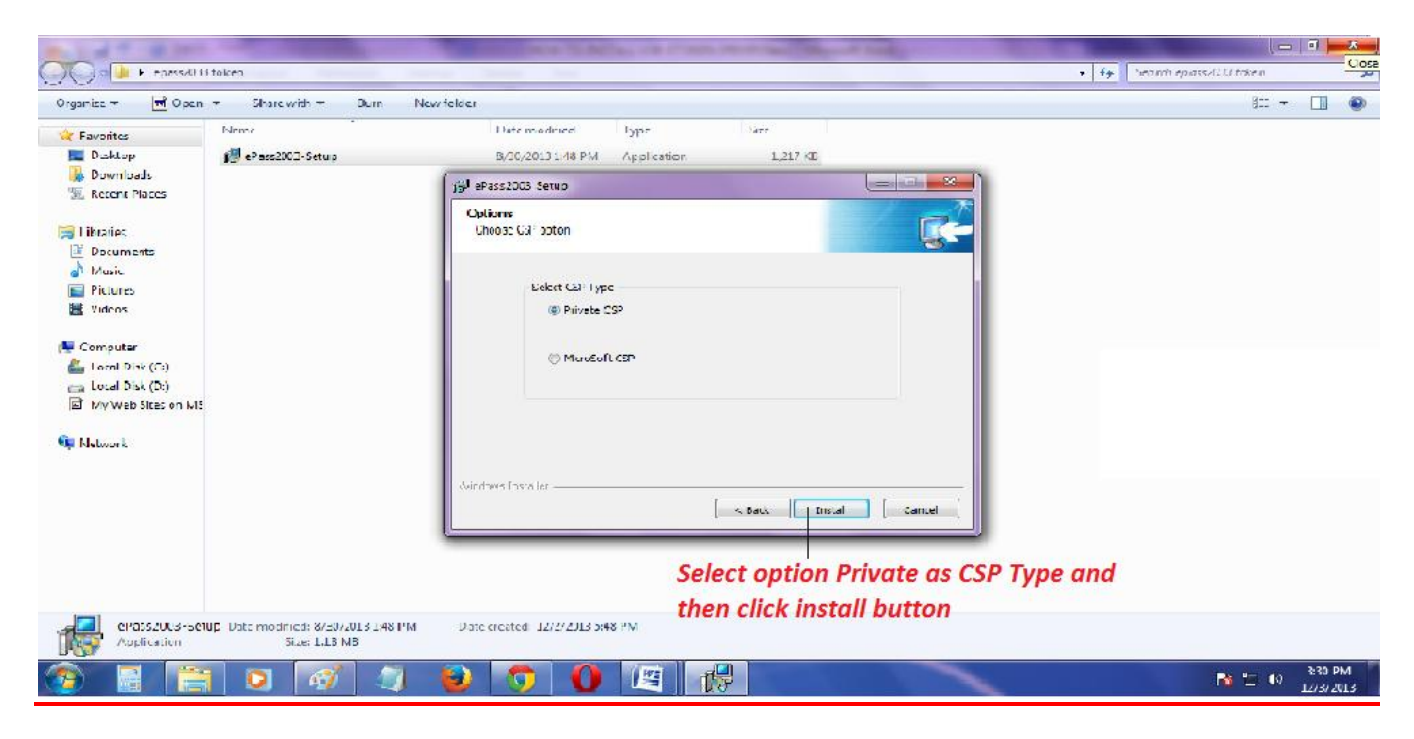

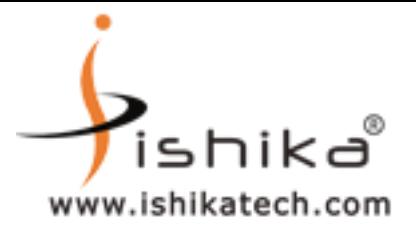

## **Step 8**

#### **AFTER INSTALLATION CLICK ON FINISH**

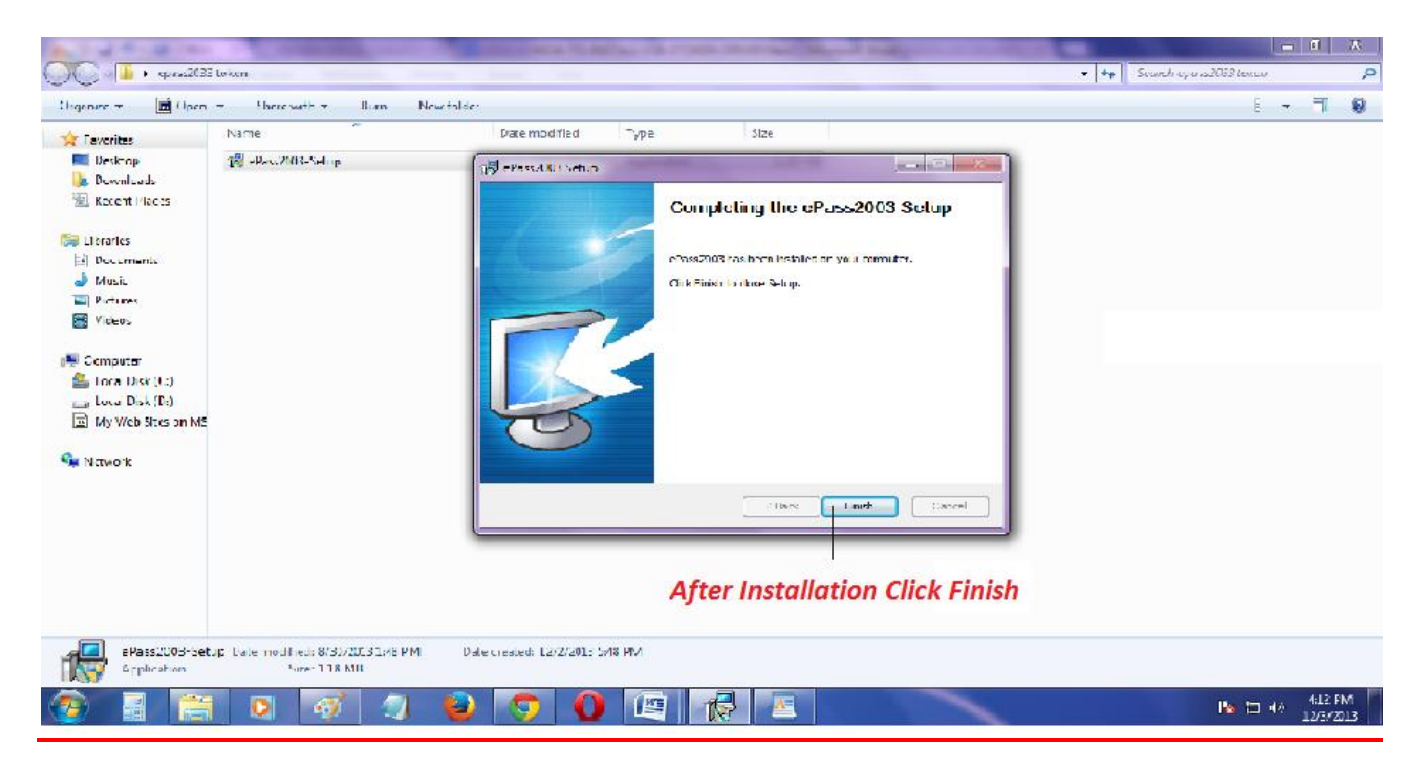

# **PLEASE RESTART YOUR COMPUTER SYSTEM**

**Ishika Technologies (P) Ltd,** AD-35, Salt Lake City, Sector 1, Near Tank No #4, Kolkata - 700 064 , West Bengal, INDIA **Tele : +91-33-40041848 / +91-33-40068960 / +91-33-23341090. Cell : +91-9432644547 / 9038260669**  $Website : [www.digital signature.in](http://www.digital signature.in)$